# <span id="page-0-0"></span>**Zone Editor**

(cPanel >> Home >> Domains >> Zone Editor)

### **Overview**

DNS (Domain Name Service) converts human-readable domain names (for example, example, com) to computer-readable IP addresses (for example, 192.0.32.10). DNS relies on zone records that exist on your server to map domain names to IP addresses.

Several different types of records reside in a domain's zone file. This feature allows you to create, edit, and delete the following records:

- $\bullet$  A
- AAAA
- CAA (Certificate Authority Authorization Record)
- CNAME (Canonical Name Record)
- DMARC (Domain-based Message Authentication, Reporting, and Conformance)
- MX (Mail Exchanger)
- SRV (Service Record)
- TXT (Text Record)

**Note:** Δ

> To access all available zone record types and records that the system automatically generated , your systems administrator **must** enable the following features in WHM's [Feature Manager](https://documentation.cpanel.net/display/80Docs/Feature+Manager) int erface (WHM >> Home >> Packages >> Feature Manager):

- Zone Editor (A, CNAME)
- Zone Editor (AAAA, CAA, SRV, TXT)

### Domains

This interface displays your account's domains. For each domain in the list, you can perform some actions directly. Click the text to perform that action.

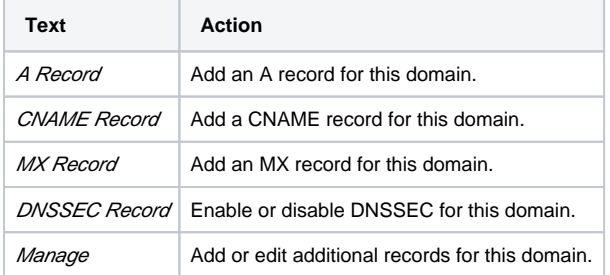

To refresh the list of domains, click the gear icon (**1999**) and select *Refresh List.* 

# Manage Zone

This interface displays the zone records for the selected domain. To filter the list of zone records, enter a name in the text box or select one of the record type filters.

# Add a record

To add a record, perform the following steps:

Λ

- 1. Click Manage next to the domain that you wish to modify.
- 2. Click the arrow next to Add Record to select a record type:
	- Add A Record This record maps hostnames to IP addresses. A records allow DNS servers to identify and locate your website and its various services on the Internet. Without appropriate A records, your visitors cannot access your website, FTP site, or email accounts.

### **In This Document**

#### **Related Documentation**

- [Email Routing](https://documentation.cpanel.net/display/80Docs/Email+Routing)
- [Zone Editor](#page-0-0)
- [Track DNS](https://documentation.cpanel.net/display/80Docs/Track+DNS)

#### **For Hosting Providers**

- [DNS](https://documentation.cpanel.net/display/CKB/DNS)
- How to List Domains with [DNSSEC](https://documentation.cpanel.net/display/CKB/How+to+List+Domains+with+DNSSEC)
- [How to Rotate a DNSSEC Key](https://documentation.cpanel.net/display/CKB/How+to+Rotate+a+DNSSEC+Key)
- [How to Use cPanel's PowerDNS](https://documentation.cpanel.net/display/CKB/How+to+Use+cPanel%27s+PowerDNS)
- [How to Use MyDNS-NG](https://documentation.cpanel.net/display/CKB/How+to+Use+MyDNS-NG)

#### **Note:** Λ

The system configures your DNS records so that visitors can resolve your website and its services, such as FTP and email. **Only** add A records when you add a service that cPanel & WHM or your service provider does not provide.

- Add AAAA Record This record maps hostnames to IPv6 addresses.
- Add CAA Record This record allows you to specify which certificate authority (CA) will issue an SSL certificate for a domain.

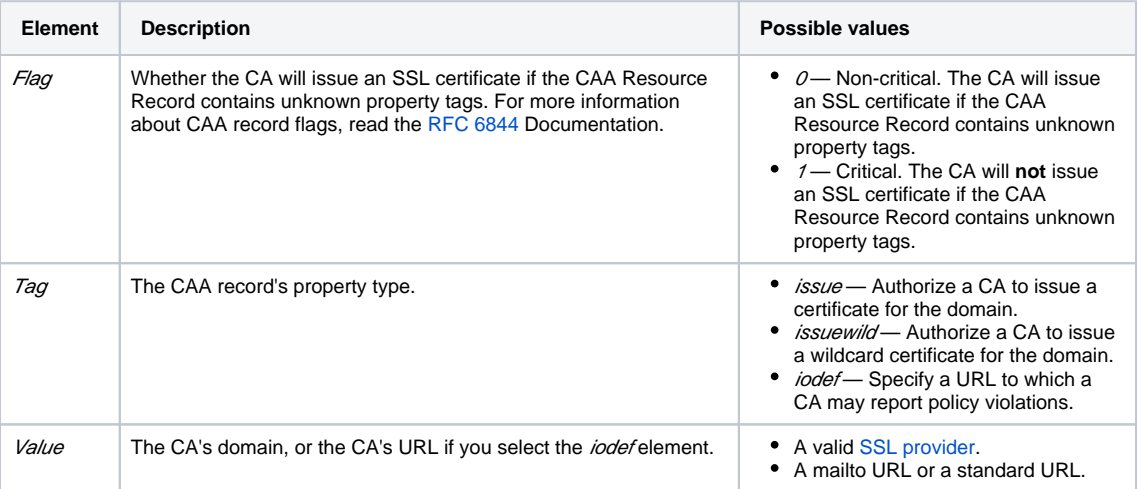

If no CAA records exist for a domain, all CAs can issue certificates for that domain. If conflicting CAA records already exist, remove the existing CAA records or add one for the desired CA.

For example, a CAA record for Sectigo® would resemble the following example, where example.com represents the domain name:

example.com. 86400 IN CAA 0 issue "sectigoca.com"

For more information about a CA's requirements, read their documentation.

Add CNAME Record — This record creates an alias for another domain name, which DNS looks up. This is useful, for example, if you point multiple CNAME records to a single A record in order to simplify DNS maintenance.

Λ **Note:** You **cannot** point a CNAME record at an IP address.

 $\bullet$ Add DMARC Record- This record indicates the action for a mail server to take when it receives mail from this domain, but that message fails SPF and DKIM checks. If you select this option, the system creates a [TXT record](#page-3-0) with a default DMARC record. The system also displays a form that allows you to specify the domain's DMARC policy (None, Quarantine, or Reject), as well as the following optional parameters:

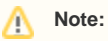

If you do not specify a valid parameter, the system will **not** save the parameter when you create the record.

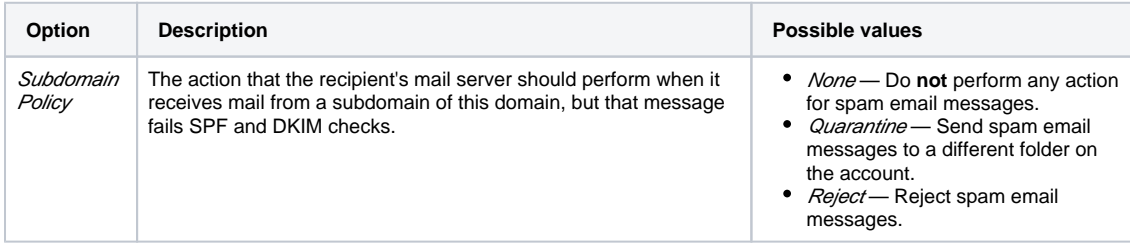

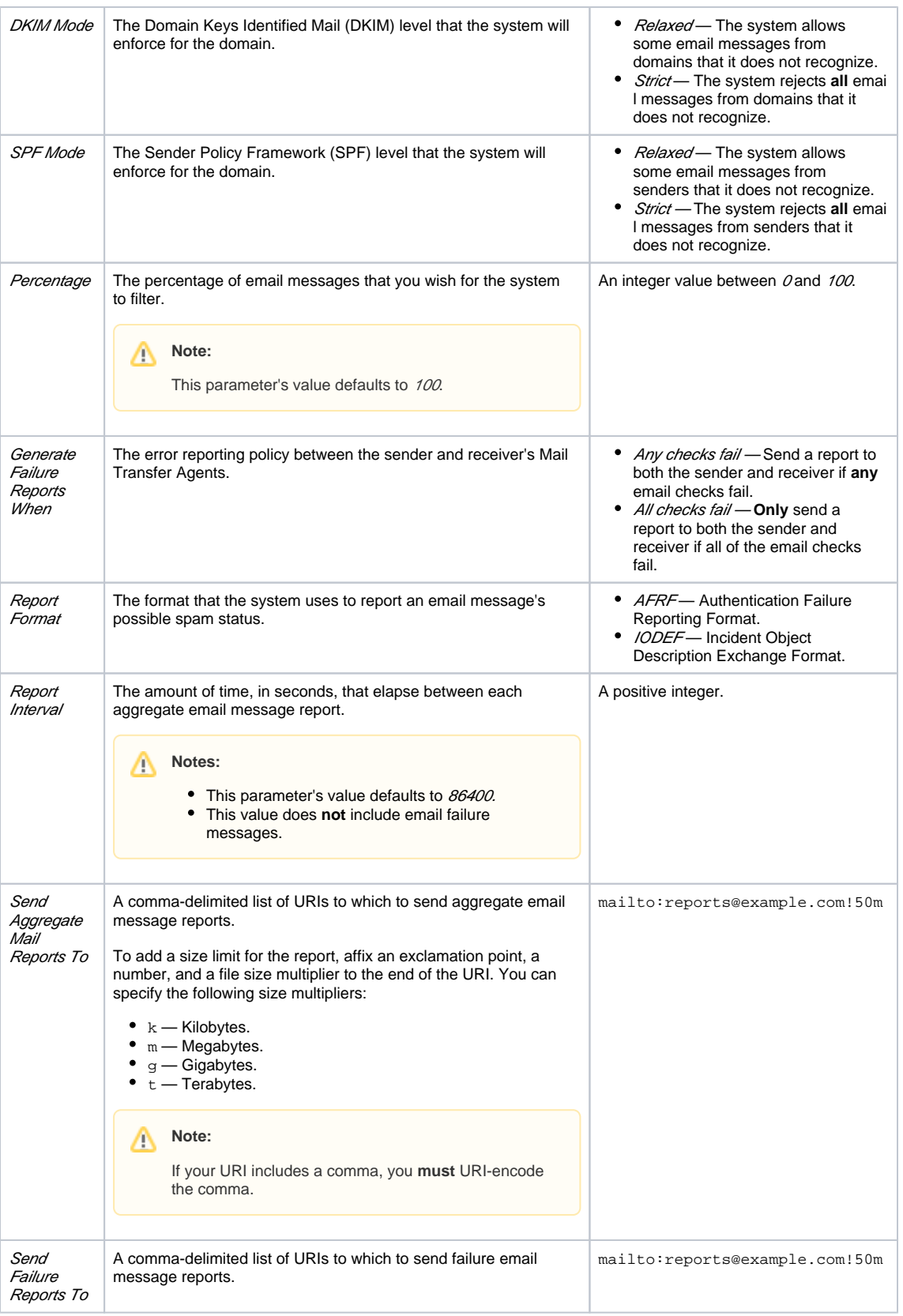

Add MX Record — This record allows you to route a domain's incoming mail to a specific server. Changes that you make to a domain's MX (Mail Exchanger) control where the system delivers email for a domain.

Add SRV Record — This record provides information about available services on specific ports on your server.

#### **Note:** ∧

The SRV record **must** point at a hostname with an A (or AAAA) record. You **cannot** point an SRV record at a CNAME record.

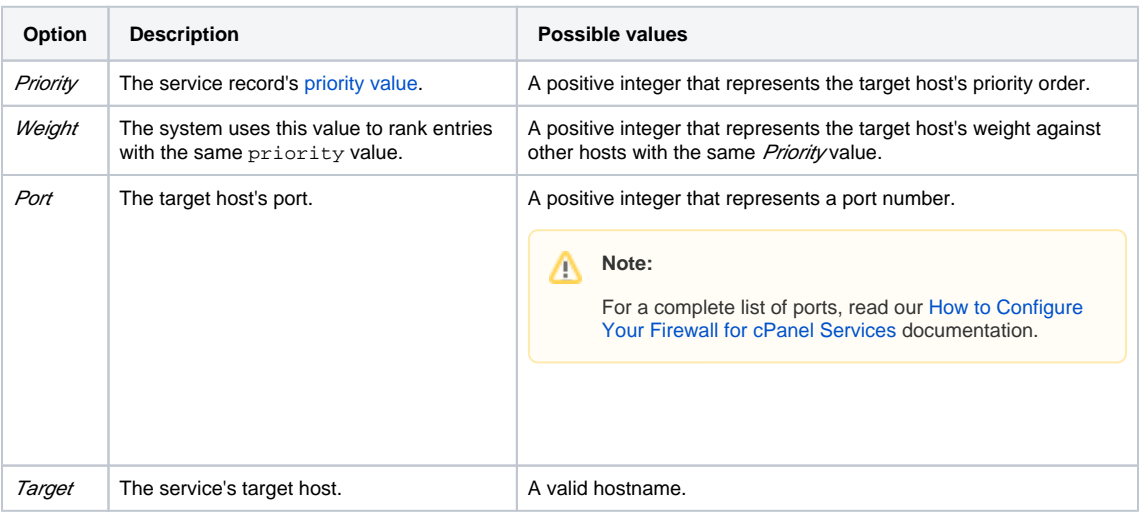

<span id="page-3-0"></span>Add TXT Record - This record contains text information for various services to read. For example, TXT records can specify data for the SPF, DKIM, or DMARC email authentication systems. Click the links below to view examples of each TXT record:

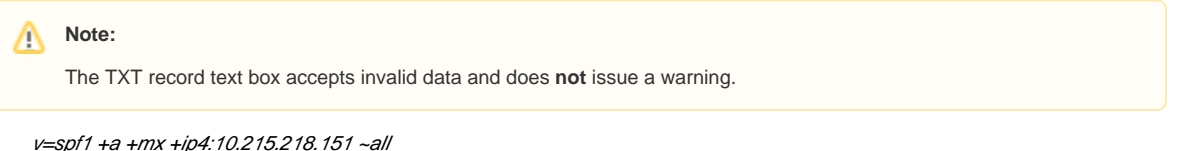

v=DKIM1; k=rsa; p=MIIBIjANBgkqhkiG9w0BAQEFAAOCAQ8AMIIBCgKCAQEA14CK7pzW3Q4NHyJv /NIUG2vxuW8cDLnrQyjnpf0XQCHkFMnBdampzVG /T15U4P7W3YKImR6aF+QhM6WRZdXaOQqdkkkGc+VdYnH415ZikqSvfwSQ+n2fdIEVHvOkLyl

/qSQkNhijtz48qb874keiYimo9Gsdg7mlhURImqPlL9zsGFcBpogmW00bnwmeiyeFbBY+d0QJRAelECpIbdWQfiCq1tUMm1pMGI 5GHmnJVs3ToPvRoH2J4SQpOO91smkwaQPEEdLVXTMpLuKcvOOjotwzeVX5A4RBfuAaKjk7z0xdkTnsDivFJSqqNBLtT0v8cv 6JjDgWZ8pYKBC65mdWxwIDAQAB;

v=DMARC1;p=none;rua=mailto:user@example.com

#### **Note:** Λ

On servers that run CentOS 7, you may see a named warning about the absence of SPF resource records on DNS.

- This warning is **not** relevant on CentOS 7 servers, because [RFC 7208 deprecated SPF records](https://tools.ietf.org/html/rfc7208). CentOS 7 servers use TXT records instead of SPF records.
- Red Hat 7.1 and CentOS 7.1 both contain  $bind-9.9.4-23.$ el7, which is an updated version of BIND that complies with RFC 7208. To resolve this issue, update your operating system to a version that contains the updated version of BIND. For more information, read the [Red Hat Bugzilla case about SPF record errors.](https://bugzilla.redhat.com/show_bug.cgi?id=1215164)
- 2. Enter the appropriate information for the record type that you selected.
- 3. Click *Add Record*.

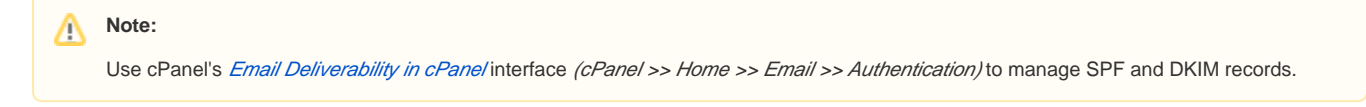

# Edit a record

To edit a record, perform the following steps:

- 1. Click Manage next to the domain you want to modify.
- 2. Click Editnext to the record that you wish to edit.
- 3. Change the information in the text boxes as necessary.
- 4. Click Edit Record to save your changes, or click Cance/to discard them.

### Delete a record

To delete a record, perform the following steps:

- 1. Click Manage next to the domain you want to modify.
- 2. Click Delete next to the record that you wish to remove.
- 3. Click Delete in the confirmation dialog box.

# Reset zone files

**Important:** ⋒

- This feature erases **any** modifications that you made to your zone records. The system attempts to save the domain's TXT entries. We recommend that you record any changes that you wish to save before you use this feature.
- To reset your DNS zone files, your systems administrator **must** enable the following features in WHM's [Feature Manager](https://documentation.cpanel.net/display/80Docs/Feature+Manager) interface (WHM >> Home >> Packages >> Feature Manager):
	- Zone Editor (A, CNAME)
	- Zone Editor (AAAA, CAA, SRV, TXT)

To reset your DNS zone files to the defaults that your hosting provider specifies, perform the following steps:

- 1. If this account owns more than one domain, click Manage next to the domain that you wish to reset.
- 
- 2. Click the gear icon (**TE**) and select Reset Zone. 3. Read the warning about the consequences.
- 4. Click Continue to reset your zone, or Cance/to return to the Manage Zone interface.

# DNSSEC

#### **Important:** ω

This feature **only** appears if your system administrator disables DNS clustering **and** installs PowerDNS in WHM's [Nameserver Selection](https://documentation.cpanel.net/display/80Docs/Nameserver+Selection) int erface (WHM >> Home >> Service Configuration >> Nameserver Selection).

DNS Security Extensions (DNSSEC) add a layer of security to your domains' DNS records. DNSSEC uses digital signatures and cryptographic keys to authenticate DNS responses. These digital signatures protect clients from various forms of attack, such as Spoofing or a Man-in-the-Middle attack.

#### **Important:** O)

- DNSSEC keys remain on a server after you terminate an account. If you restore an account on the same server from which you deleted it, the account's DNSSEC keys remain valid.
- If you transfer the account to another server, you **must** reconfigure DNSSEC for the domains and update the domain server records on the registrar. The system does **not** include DNSSEC keys in an account's backup file.

To transfer an account with DNSSEC enabled domains, perform the following steps for each domain:

- 1. Remove the Domain Server (DS) records from the registrar.
- 2. Wait for the changes to propagate (This may take up to 72 hours).
- 3. Disable DNSSEC on the domain (optional).
- 4. Transfer the account to the new server.
- 5. Enable DNSSEC on the new server.

If you do not remove the old DS records from the registrar, the domains may produce DNS resolution issues due to invalid DNSSEC responses.

### **Enable DNSSEC**

To enable DNSSEC for a domain, perform the following steps:

- 1. If this account owns more than one domain, click DNSSEC next to the domain you want to modify.
- 2. Click Enable. The system will generate a new DNSSEC key, and a new line will appear that contains the following information:

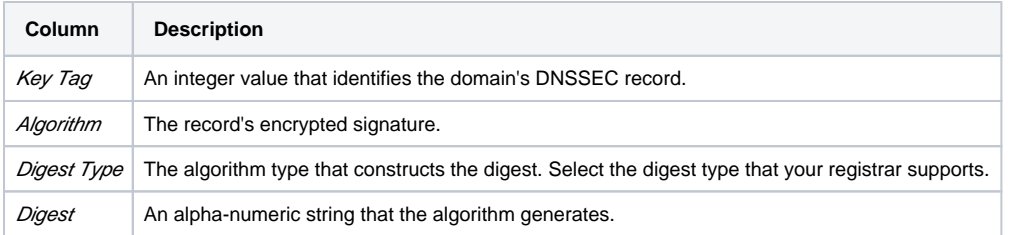

#### **Important:**

After you generate the domain's DNSSEC key, you **must** configure a Domain Server (DS) record with your domain registrar. Click the links below for DS record instructions with some of the most popular domain registrars.

To configure a DS record with GoDaddy, perform the following steps:

- 1. Click Manage.
- 2. In the upper-right corner of the interface, select the list view.
- 3. Select the domain for which to create a DS record.
- 4. In the *DS Records* section of the Settings interface, click Manage.
- 5. Click Add DS Record.
- 6. Enter the DNSSEC key's information in the text boxes and click Next. The system will validate the DS record information that you added.
- 7. Click Next, and then click OK.

To configure a DS record with NameCheap, perform the following steps:

- 1. Click *Domain List* in the left menu.
- 2. Select the domain for which to configure a DS record and click Manage.
- 3. Click Advanced DNS.
- 4. Move the *DNSSEC* toggle button to *on*. The DS records menu will appear.
- 5. Click *ADD NEW DS.*
- 6. Enter the DNSSEC key's information in the text boxes.
- 7. Click *SAVE ALL CHANGES.*

To configure a DS record with OpenSRS, perform the following steps:

- 1. Click Domains.
- 2. Locate the domain for which to configure a DS record and click the domain's name.
- 3. Scroll down to the *DNSSEC* section and click *Edit*. The DS records menu will appear.
- 4. Enter the DNSSEC key's information in the text boxes.
- 5. Click Save.

### **Disable DNSSEC**

To disable DNSSEC for a domain, perform the following steps:

- 1. If this account owns more than one domain, click DNSSEC next to the domain you want to modify.
- 2. Click Disable.

#### **Important:** ⊕

After you disable DNSSEC, you **must** delete the DS record with your domain registrar. Click the links below for DS record instructions with some of the most popular domain registrars.

To delete a DS record with GoDaddy, perform the following steps:

- 1. Click Manage.
- 2. In the upper-right corner of the interface, select the list view.
- 3. Select the domain for which to delete a DS record.
- 4. In the DS Records section of the Settings interface, click Manage.
- 5. Locate the DS record that you wish to delete and click Remove. The system will validate the DS record information that you removed.
- 6. Click Next.
- 7. Click OK.

To delete a DS record with NameCheap, perform the following steps:

- 1. Click *Domain List* in the left menu.
- 2. Select the domain for which to delete a DS record and click Manage.
- 3. Click Advanced DNS.
- 4. Click the in the DS record's row to delete the record.
- 5. Click *SAVE ALL CHANGES.*
- 6. Move the DNSSEC toggle button to Off.

To delete a DS record with OpenSRS, perform the following steps:

- 1. Click Domains.
- 2. Locate the domain for which to delete a DS record and click the domain's name.
- 3. Scroll down to the *DNSSEC* section and click the next to the *Key Tag* text box.
- 4. Click Save.